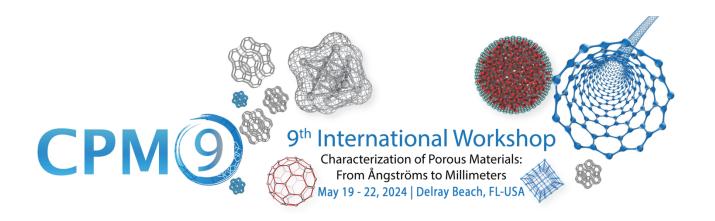

## **IMPORTANT DATES:**

| November 15, 2023 | Abstract submission deadline                                                                        |  |
|-------------------|----------------------------------------------------------------------------------------------------|--|
| December 15, 2023 | Notification of acceptance                                                                          |  |
| February 16, 2024 | Last day for Discounted Early Bird registration                                                     |  |
| March 26, 2024    | Poster abstract deadline for recent research reports                                                |  |
| April 19, 2024    | Discounted hotel reservation at the Opal Grand Oceanfront Resort                                    |  |
| February 16, 2024 | Last day for Regular registration                                                                   |  |
| May 19, 2024      | First day of conference –  o 1:00 pm - On-site Registration o 6:00 – 8:00 pm - Welcome Reception    |  |
| May 22, 2024      | Last day of conference –  o 1:00 pm - Conference closing session                                    |  |
| June 15, 2024     | Submission of manuscripts for the conference proceedings published in the journal <u>Adsorption</u> |  |

## **REGISTRATION FEES:**

| Type of Registration  | Early Bird | Regular Registration |
|-----------------------|------------|----------------------|
| Student               | \$425      | \$525                |
| Academic              | \$700      | \$800                |
| Government/Industrial | \$850      | \$950                |

Early Bird pricing is available through Friday, February 16, 2024.

### **REGISTRATION INSTRUCTIONS:**

Online Payment Portal Link: https://ce-catalog.rutgers.edu/coursedisplay.cfm?schID=90272

### **STEP ONE: ACCOUNT CREATION**

- Scroll to the bottom of the Conference payment portal page and click Register/Login Now.
  - If you already have an account in the Rutgers Continuing Studies registration system, you can log in here.
  - If you do <u>not</u> already have an account, scroll down, and click the **Create Account** button under **New Registrant**. You will need to enter your profile information (\* indicates a required field) and set up a **Username/Password**.
    - NOTE: If you need to create an account/register on behalf of someone else, create your account first. Back on the registration page, click the "Need to register for someone else? Click here." link. You will be prompted to create an account profile for each person, and their account will be linked to yours as a "Member Account" for registration purposes. (Please use a unique email address/username for each account.)

### **STEP TWO: REGISTRATION AND PAYMENT**

• Once logged in on the Conference registration page, select a **Conference Fee**, and then click **Add to Cart**. If registering for someone else, use the drop down to select the name of the individual to register and then click **"Add to Cart."** *Repeat as necessary*.

#### **PAYMENT OPTIONS:**

There are three (3) acceptable methods of payment. Please follow the appropriate steps below.

### Payment by Credit Card/eCheck

- Click Checkout. The following review screen will confirm your details.
  - Check the box to accept the **General Refund Policy**.
  - Click on Place Order. (This will take you to the secure payment portal.)
- Click the drop down under Payment Method and select eCheck or Credit Card.
- Enter Cardholder name and Credit Card information.
- Scroll down to enter the Billing Address and Email Address.
- After all information is entered, click **Continue** at the bottom.
- Review the information. Click Confirm.

#### Payment by Purchase Order (PO)

- Check the Pay by PO box.
- Click Checkout. The next screen will confirm your organization's payment details.
  - o **Company:** enter the organization responsible for processing your PO payment.
  - PO Number: enter your PO number; if not yet known, enter TBD. (Do not enter any other information in this field.)
- Click **Next Step**. The following review screen will confirm your details.
  - Check the box to accept the General Refund Policy.
  - Click on Place Order.
- Back on the Check Out Complete page, navigate to My Account on the upper right and select
   View/Pay Invoices from the dropdown menu. Click the invoice number to download/print a copy of your invoice for processing with your Business Office.
  - Before the conference: Email your requisition/PO documentation for signature to <u>ANCORHelp@docs.rutgers.edu</u> as promise of payment. A valid PO number is required.
  - After the conference: Mail your check payment, payable to "Rutgers, The State University of NJ," for the full amount due to the remit to address on your invoice.

## Payment by Electronic Funds Transfer (ACH) or Wire Transfer

- Check the **Pay by PO** box.
- Click Checkout. The next screen will confirm your organization's payment details.
  - o **Company:** enter the organization responsible for initiating your wire payment.
  - PO Number: enter WIRE. (Do not enter any other information in this field.)
- Click Next Step. The following review screen will confirm your details.
  - Check the box to accept the General Refund Policy.
  - Click on Place Order.
- Fill out this short Wire Transfer request form. Please include the following information:
  - o **Username** (established when created your Rutgers Continuing Studies account)
  - Email Address (which must match your Rutgers Continuing Studies account)
  - Organization (that will be initiating the transfer)
  - Source Location (Domestic or International, including City/State/Country)
- Share the following details with your Business Office to initiate the ACH/wire transfer payment:

| Domestic (US)                                                | International                                         |  |
|--------------------------------------------------------------|-------------------------------------------------------|--|
| ACH or Federal Wire Routing Transit Number: 121000248        | ACH or Federal Wire Routing Transit Number: 121000248 |  |
| Bank Name: Wells Fargo Bank                                  | SWIFT Code: WFBIUS6S                                  |  |
| Bank Address: 550 S Tryon St, 27 <sup>th</sup> Floor         | Bank Name: Wells Fargo Bank                           |  |
| City, State, Zip: Charlotte, NC 28202                        | Bank Address: 550 S Tryon St, 27 <sup>th</sup> Floor  |  |
| Account Number: 2020800009690                                | City, State, Zip: Charlotte, NC 28202                 |  |
| <b>Title of Account:</b> Rutgers, The State University of NJ | Account Number: 2020800009690                         |  |
|                                                              | Title of Account: Rutgers, The State University of NJ |  |
|                                                              | CHIPS Code: 0407                                      |  |

#### **CANCELLATION POLICY:**

Cancellations made *on/before* Friday, April 26, 2024, will receive a refund in the amount of their payment, minus a \$50 administrative fee. Cancellations made *after* April 26, 2024, will receive a refund in the amount of their payment, minus a \$100 administrative fee. No refunds will be made for cancellations after May 5, 2024.

Substitutions are permitted and registrations can be transferred to another person at no charge.

# **QUESTIONS?**

Please contact the Rutgers Continuing Studies Support Team for questions regarding your registration. Be sure to reference the **CPM-9** conference in your communications.

Email: ANCORHelp@docs.rutgers.edu

Phone: 848-202-3292

Thank you, and we look forward to seeing you at the conference!